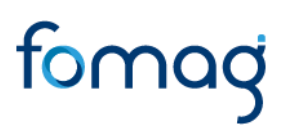

*Manual del Usuario para Validar y Gestionar la Solicitud de Auxilios a través del Sistema Humano® - V3*

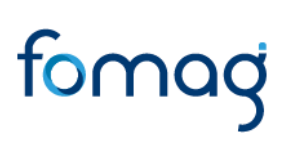

### **CONTROL DE VERSIONES**

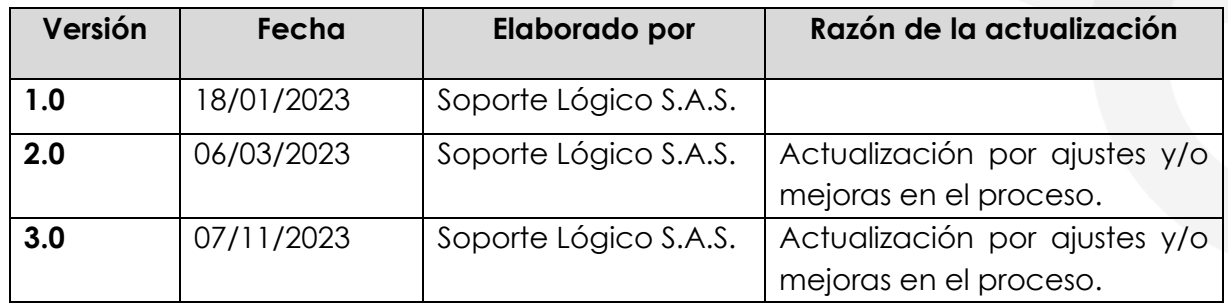

### **TABLA DE CONTENIDO**

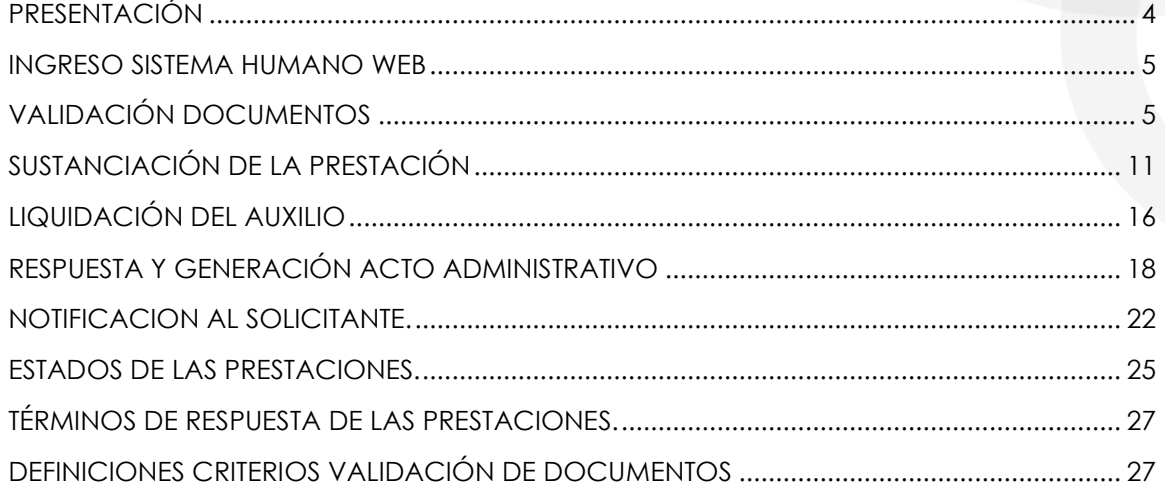

#### **PRESENTACIÓN**

<span id="page-3-0"></span>El Ministerio de Educación Nacional y el Fondo de Prestaciones Sociales del Magisterio FOMAG, se permiten poner a disposición de las Secretarías de Educación, el nuevo módulo para solicitar y gestionar los Auxilios del personal docente, directivo docente y sus beneficiarios a través del Sistema de Información de Recursos Humano - Humano®.

Este documento contiene el manual del usuario para validar y gestionar el proceso de solicitud de Auxilios implementado en el Sistema Humano®.

#### **INGRESO SISTEMA HUMANO WEB**

<span id="page-4-0"></span>El funcionario de la Secretaría de Educación, iniciará sesión en el sistema Humano Web, digitando la entidad territorial a la cual pertenece, usuario, contraseña y dará clic en el botón Ingresar.

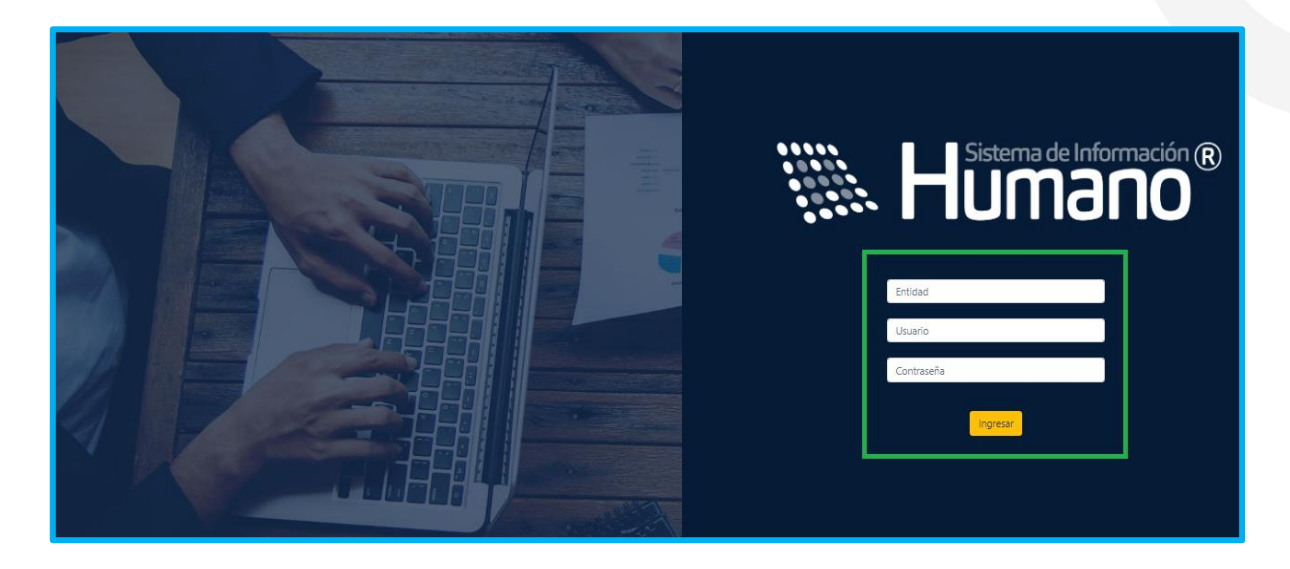

#### <span id="page-4-1"></span>**VALIDACIÓN DOCUMENTOS**

El funcionario de la Secretaría de Educación con el rol de validador de documentos, será el encargado de validar los documentos aportados por el solicitante en el sistema Humano en Línea.

**1.** Ingrese al sistema Humano Web en el módulo **Prestaciones Económicas/ Auxilios/Gestionar Auxilios** ubicado al lado izquierdo de la pantalla**.**

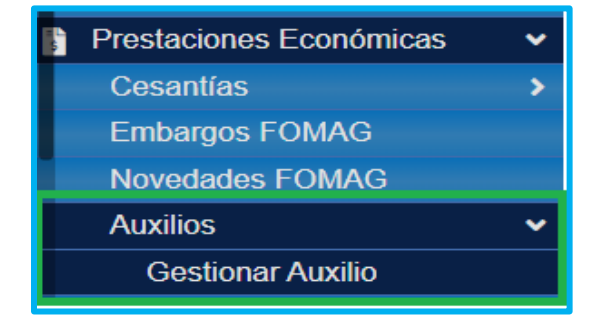

**2.** Podrá realizar la búsqueda de las solicitudes de verificación de auxilios; diligencie los datos del filtro, ejemplo el número de empleado (cédula del docente) y luego de clic en el botón **Buscar**; de igual forma podrá dar clic directamente en el botón **Buscar** y le aparecerán las solicitudes que han sido asignadas a cada funcionario.

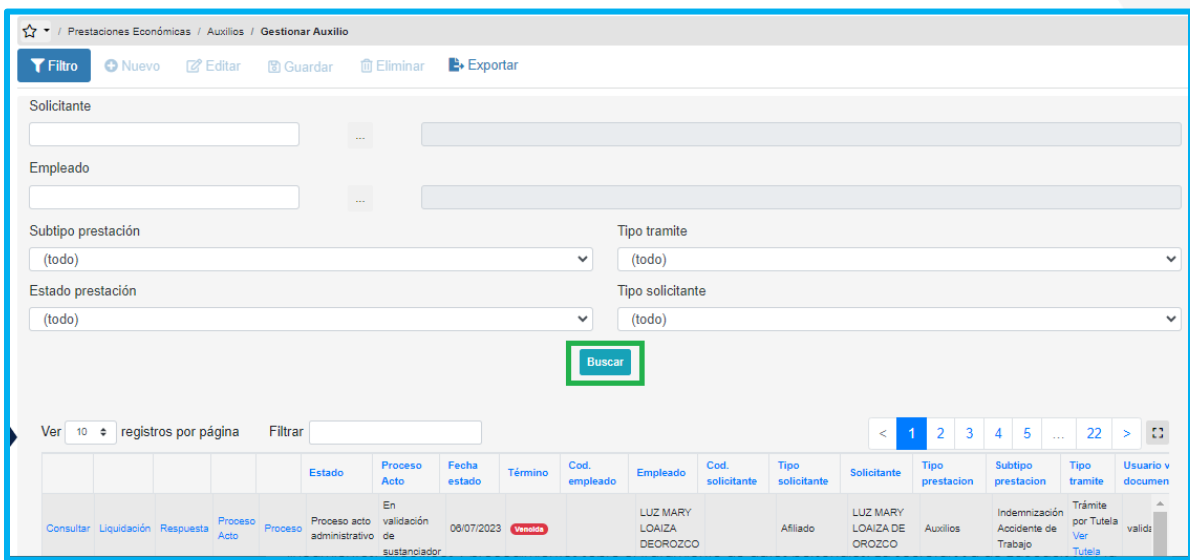

**3.** Visualizará el estado de cada una de las solicitudes asignadas y de esta forma podrá tener un control de los tiempos para gestionar la solicitud; para iniciar con el proceso de validación deberá dar clic en **Validar documentos**.

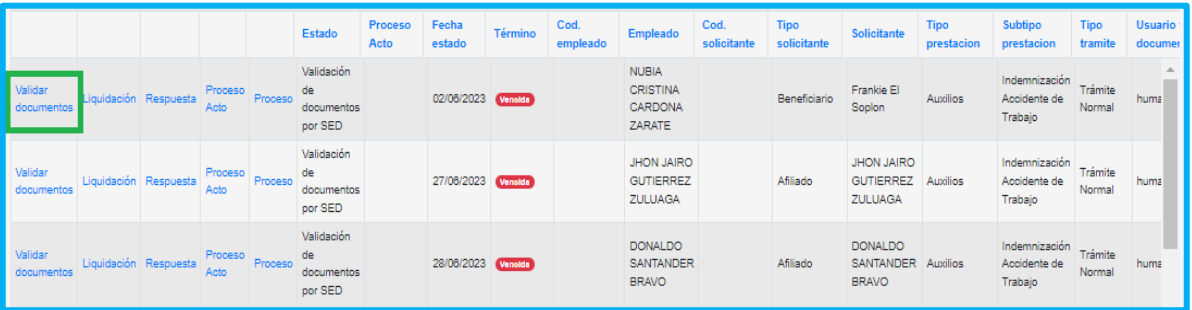

**4.** Valide el formulario del solicitante y revise la información correspondiente a: Datos del docente, Datos del solicitante, Datos apoderado y valide los documentos de acuerdo al tipo de prestación que se está revisando, ejemplo documento de identidad, dictamen médico de invalidez, certificación bancaria pensional, etc.

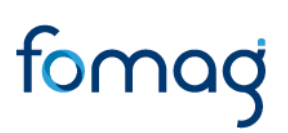

• Encontrará una sección con los datos del docente.

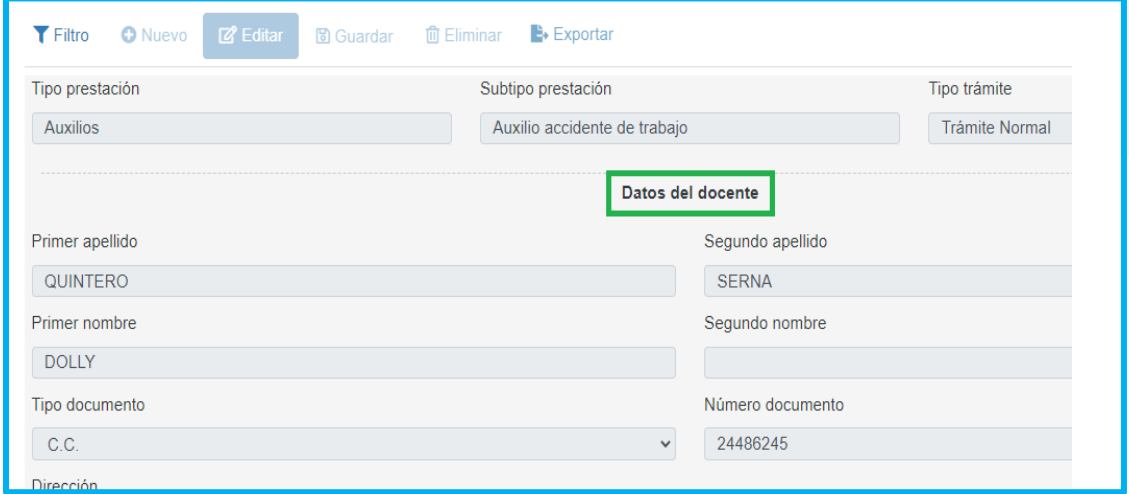

• Encontrará una sección con los datos del solicitante.

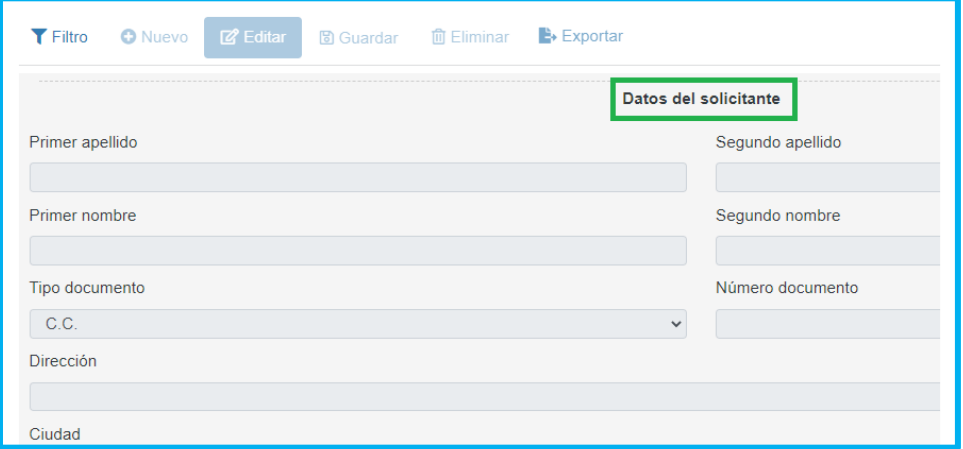

• Encontrará una sección con los datos de la información bancaria diligenciada por el solicitante en Humano en Línea.

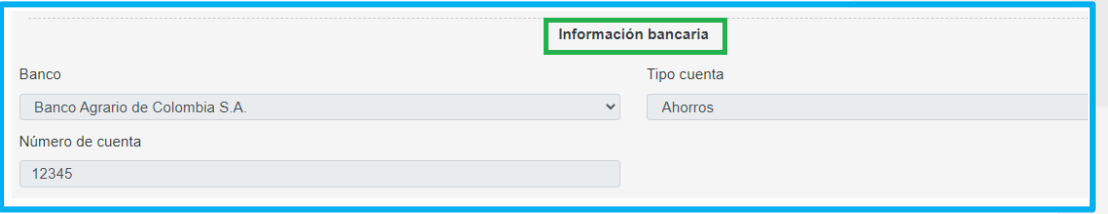

• Encontrará una sección con los datos de la información registrada por el representante legal que está realizando la solicitud del auxilio, este usuario si es representante de un beneficiario menor de edad, debe estar igualmente registrado en los datos del beneficiario.

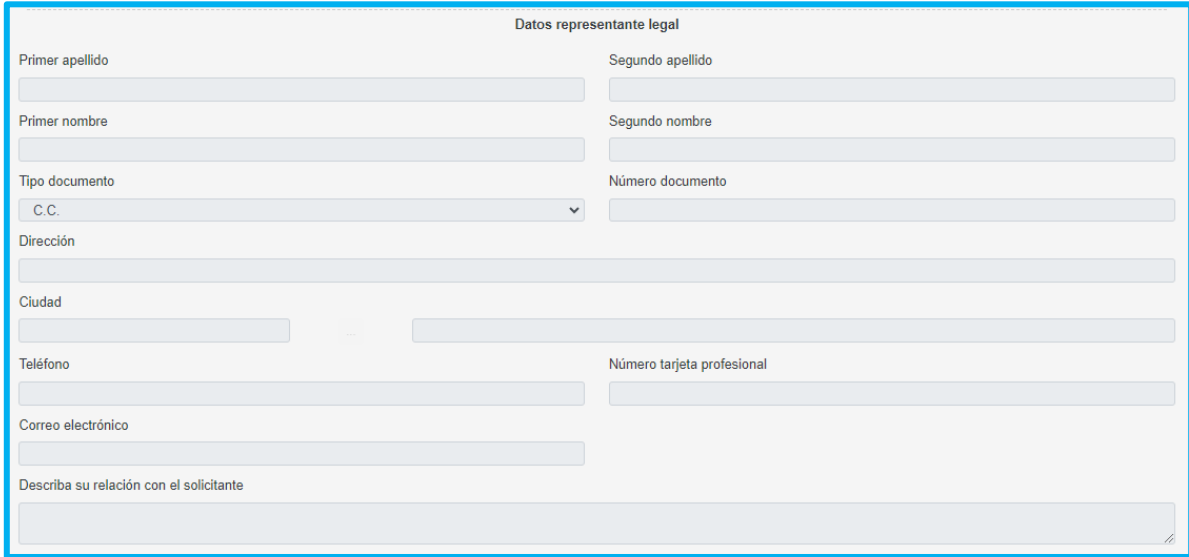

**5. En la Sección de documentos:** el funcionario de la secretaría realizará la validación de documentos.

• En la parte inferior del formulario valide los documentos suministrados por el solicitante, dando clic en la opción **Visualizar (Calicitando que sea un** documento legible y que cumpla con las condiciones del campo.

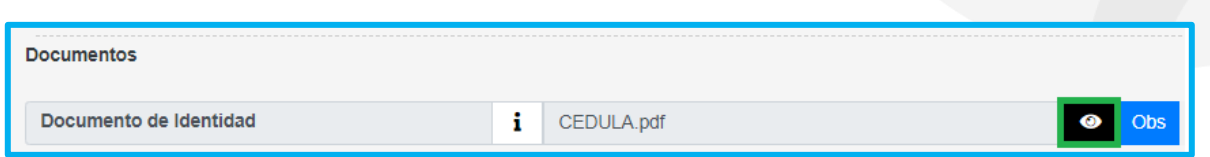

• En el caso que el documento presente algún tipo de inconsistencia, registre las observaciones del caso, dando clic en el cuadro de observaciones (**Obs**)

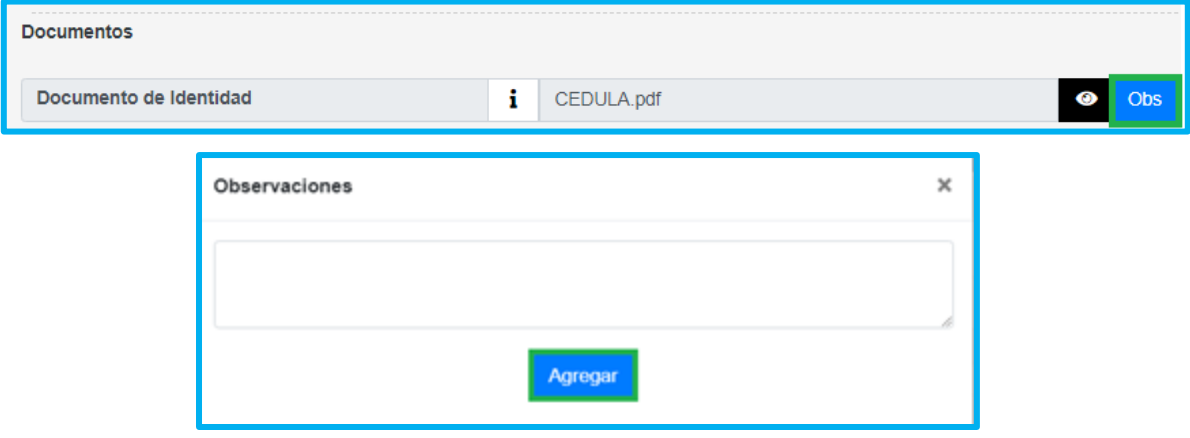

• Para la validación de documentos seleccione la opción según el criterio si cumple o no cumple en Número de documento, Corresponda, Vigencia documento y Legibilidad.

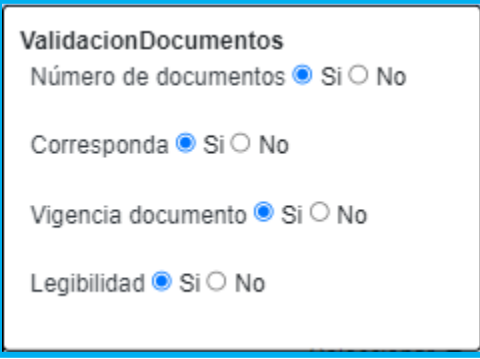

# tomag

• Según haya sido la revisión de los criterios **SI** o **NO**, se le habilitará un chulo verde con el nombre Aprobar el documento, o una **X** roja señalando que el documento presenta inconsistencias.

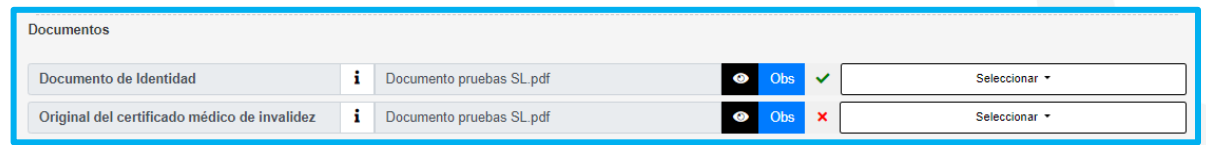

• De acuerdo a la validación de los documentos el sistema habilitará la opción correspondiente de aprobar para continuar con la sustanciación o devolver al solicitante.

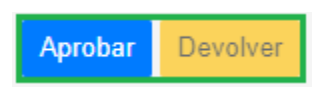

• Si alguno de los documentos no cumple con los criterios de aceptación, será obligatorio diligenciar el campo observación con el motivo de la devolución.

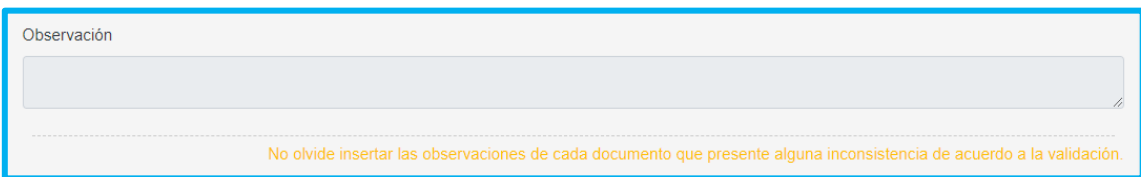

**Nota:** Es importante señalar que, si el documento no cumple con lo requerido, se enviarán las observaciones al solicitante a través del Sistema Humano en Línea, el usuario deberá corregir la documentación como corresponde y volver a surtir el trámite.

Al terminar la validación de la documentación y dar clic en el botón aceptar, el sistema le mostrará un mensaje emergente donde le indicará que el proceso se realizó correctamente.

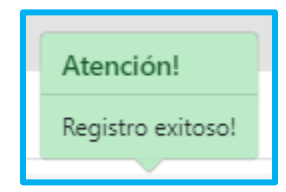

• Si la documentación está correcta conforme a lo establecido, será radicada la solicitud y el docente visualizará en el Sistema Humano en Línea el número del radicado.

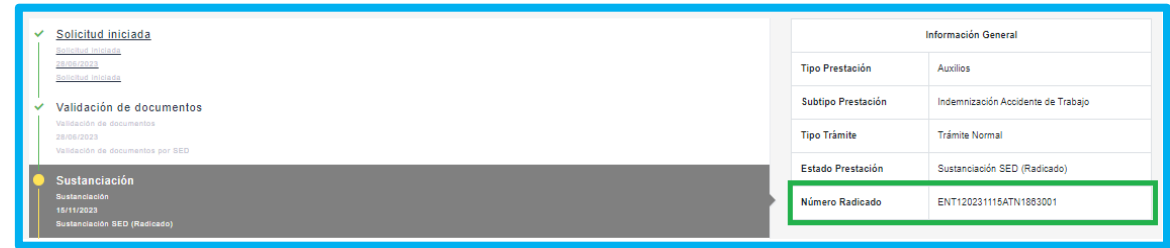

### <span id="page-10-0"></span>**SUSTANCIACIÓN DE LA PRESTACIÓN**

El funcionario de la Secretaría deberá ingresar a **Prestaciones Económicas**/**Auxilios**/**Gestionar Auxilios** en la opción gestionar:

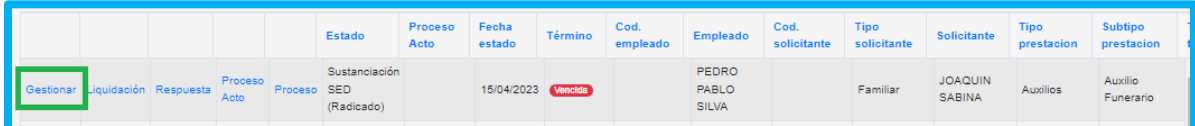

Para el auxilio Seguro por muerte, el sustanciador deberá digitar el porcentaje para los beneficiarios registrados teniendo en cuenta que no pase el 100% y del parentesco con el docente.

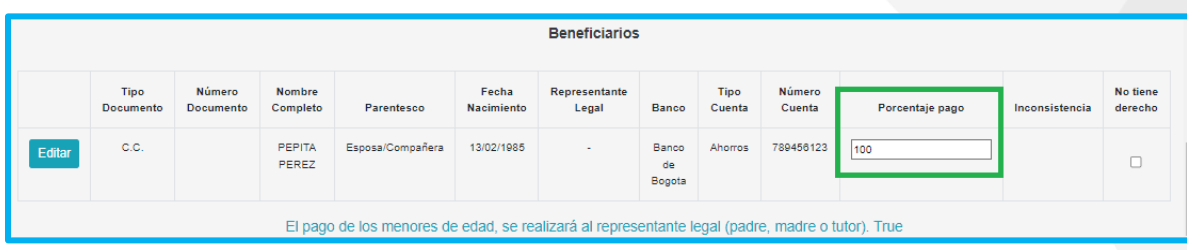

El sustanciador tendrá la opción de editar la información de los beneficiarios relacionados en la solicitud, dando clic en el botón Editar, se le desplegará la información diligenciada por el solicitante, donde podrá cambiarla si presenta alguna inconsistencia de acuerdo a la documentación adjunta.

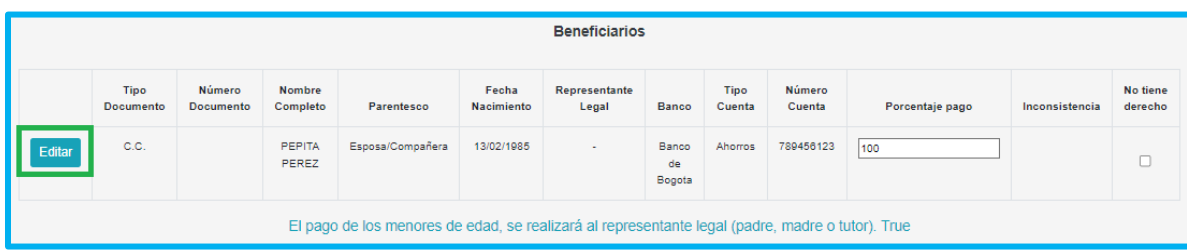

Al momento de ingresar a editar la información de cada uno de los beneficiarios si presenta inconsistencias, podrá ajustar la información bancaria, si cambia a tipo de pago consignación, deberá tener banco, tipo de cuenta, y numero de cuenta donde se realizará el pago de la prestación, si es le cambia a pago Ventanilla, deberá seleccionar giro y banco donde el beneficiario deberá hacer el retiro del dinero reconocido. Los bancos que se encuentran en el formulario son los que el FOMAG tiene convenio para realizar consignación y giros a los beneficiarios.

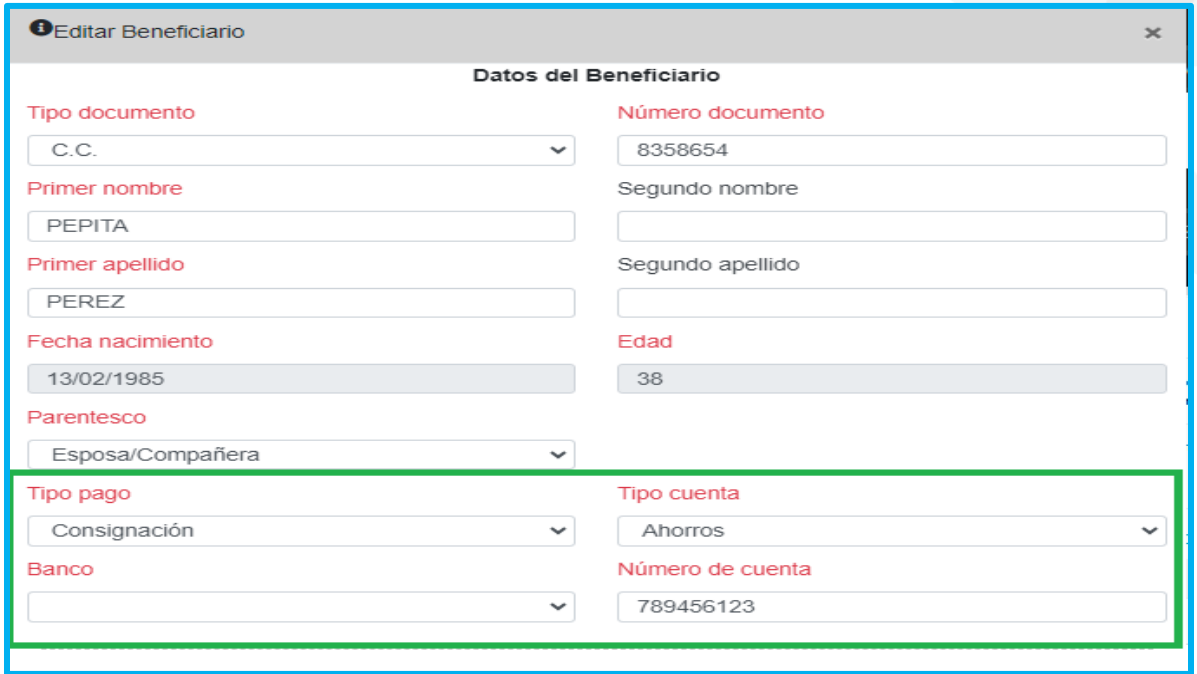

El sustanciador de acuerdo a la validación que realiza a cada uno de los beneficiarios del seguro por muerte, deberá determinar si tienen el derecho a la prestación, en el caso que el derecho deberá dejar el porcentaje correspondiente, en el caso que no cuente con el derecho de la prestación, deberá marcar al beneficiario en el campo No tiene derecho, de igual manera en el campo inconsistencia tendrá la descripción si el docente no tiene el derecho por alguna de las causales parametrizadas en el sistema.

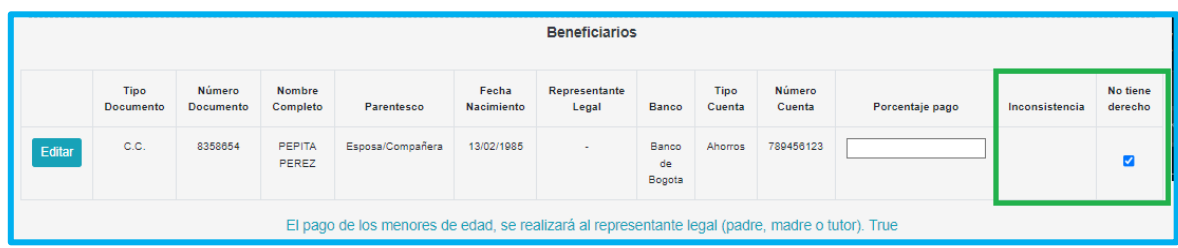

Una vez revisados los beneficiarios, el sustanciador deberá continuar validando el formulario que contiene los datos del docente, del solicitante, Información bancaria, datos del apoderado y los documentos adjuntados por el solicitante en la solicitud, los cuales el sustanciador deberá descargar cada documento y

evaluarlos de acuerdo a los criterios de aceptación, seleccionando **SI** cumple o **NO** cumple.

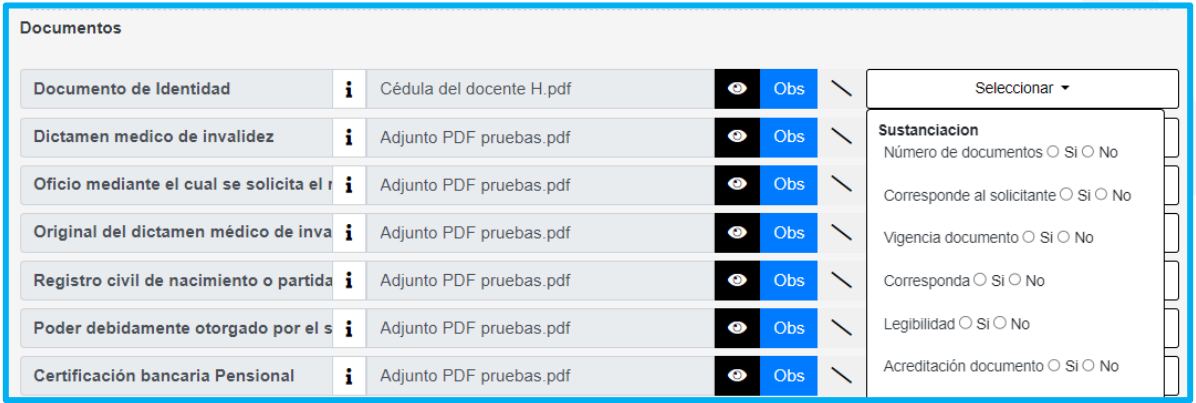

Si alguno de los documentos no cumple con los criterios de aceptación, el sistema le pedirá diligenciar el campo de observaciones, el cual lo podrá visualizar el Fomag y la secretaria para hacerle la trazabilidad a los motivos de devolución u observaciones que pueda tener el proceso de reconocimiento.

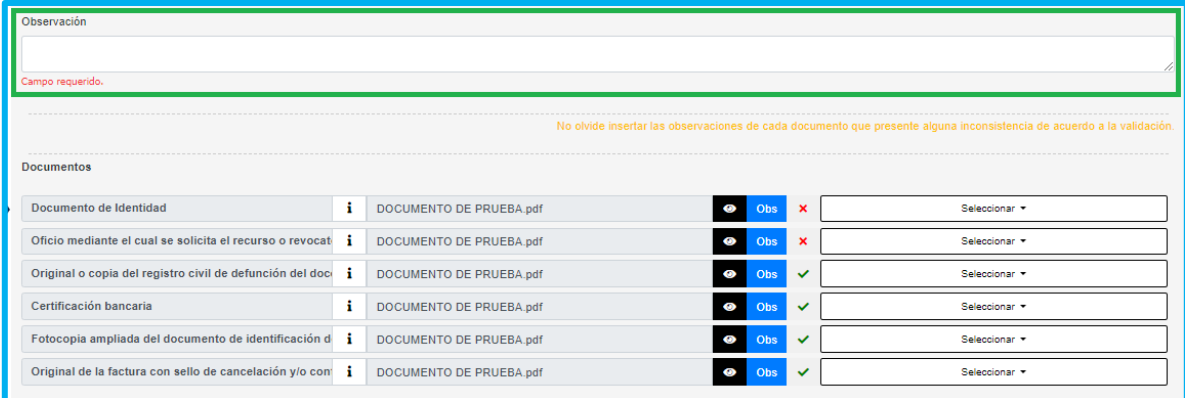

En la parte inferior encontrará los botones de:

- **Aprobar,** el cual se activará si los documentos cumplen con cada uno de los criterios de aceptación**.**
- **Devolver,** el cual se activará si los documentos de aceptación de los documentos no cumplen, y le permitirá al sustanciador enviar nuevamente la

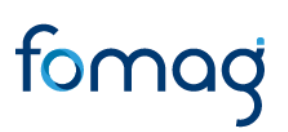

documentación al solicitante para atender las observaciones en Humano en Línea**.**

• **Rechazar,** Este botón se activará si los documentos adjuntados por el solicitante no cumplen con los requisitos de aceptación y el sustanciador considera que no tiene el derecho para el reconocimiento, una vez seleccionado deberá proceder con la elaboración del Acto Administrativo de rechazo.

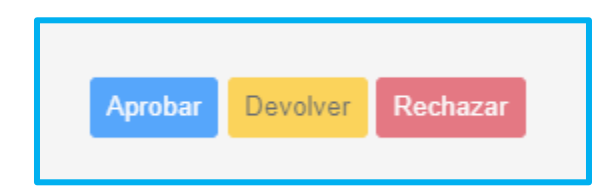

Al terminar la sustanciación de la documentación y dar clic en el botón **Aprobar**, surgirá un mensaje emergente donde le indicara que se realizó correctamente.

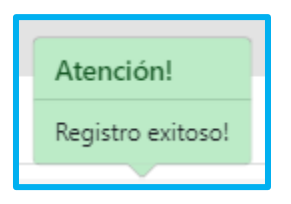

A través del botón **Escalar,** el sustanciador podrá enviar los casos que requiera consultar o gestionar por otras áreas para solucionar inconsistencias que se encuentren en el trámite de la prestación. Una vez enviadas la solicitud queda en estado escalada hasta tanto el área correspondiente realice el ajuste o las observaciones del caso.

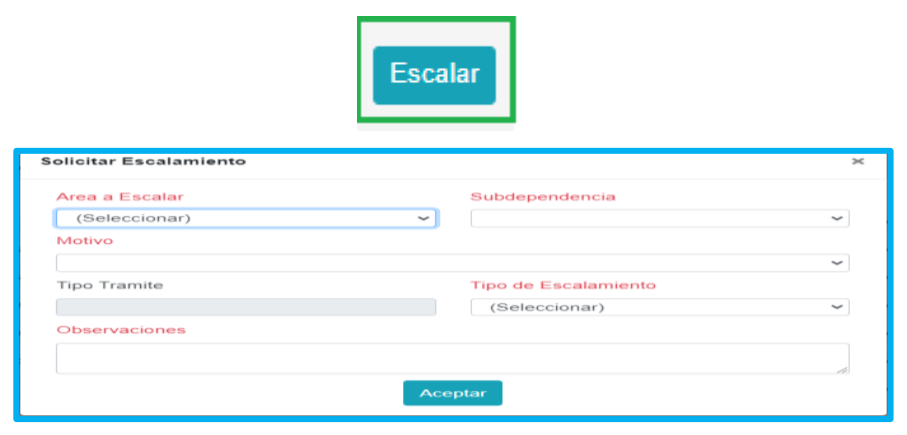

### <span id="page-15-0"></span>**LIQUIDACIÓN DEL AUXILIO**

El sustanciador de la Secretaría deberá ingresar a **Prestaciones Económicas**/**Auxilios**/**Gestionar Auxilios** en la opción **liquidación:**

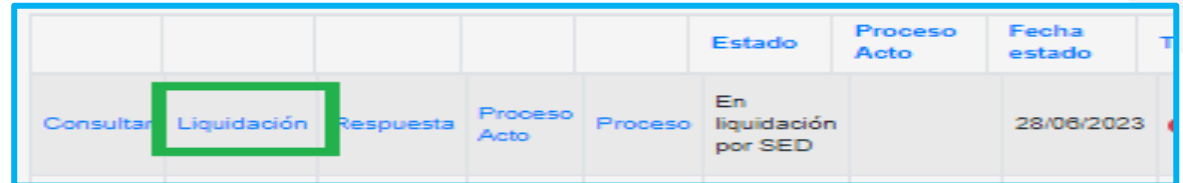

El sustanciador visualizará el formulario que contiene la información correspondiente a: datos del docente, historia salarial y liquidación.

En los datos del docente podrá consultar de acuerdo al tipo de auxilio que se esté liquidando, la fecha de ocurrencia del evento, porcentaje de disminución de la capacidad laboral, fecha de fallecimiento y valor de la factura exequial.

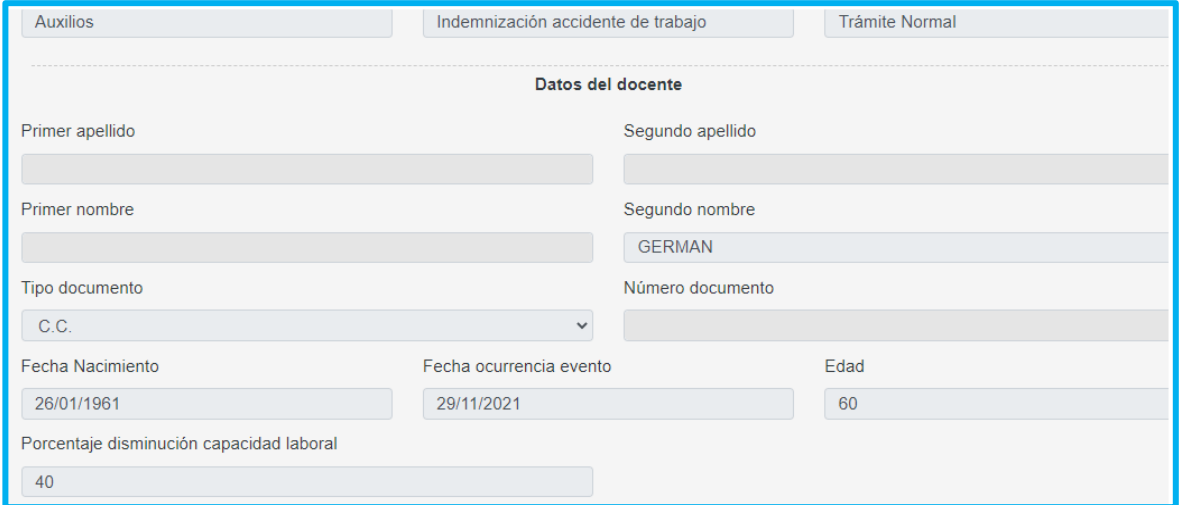

Para iniciar con la liquidación deberá dar clic en el botón Recargar Historia Salarial, el cual el sistema le traerá la historia salarial del docente para el cálculo de la liquidación.

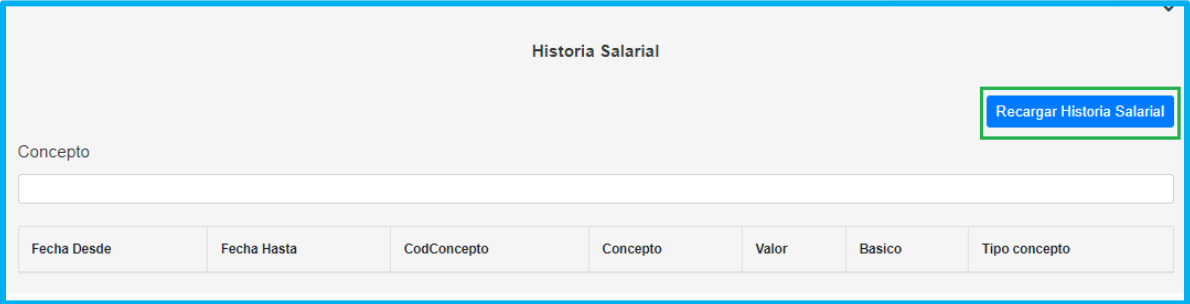

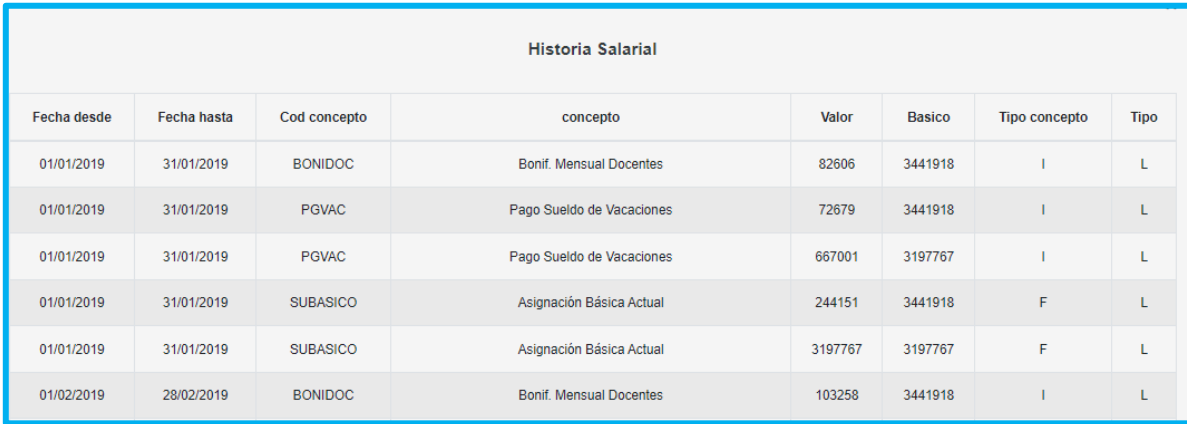

Teniendo la Historia salarial del docente en la pantalla, deberá hacer clic en el botón **Calcular Liquidación**, el cual le dará la orden al sistema de realizar el cálculo de la liquidación de manera automática, teniendo en cuenta los factores que le fueron reconocidos al docente y la fórmula para cada tipo de auxilio.

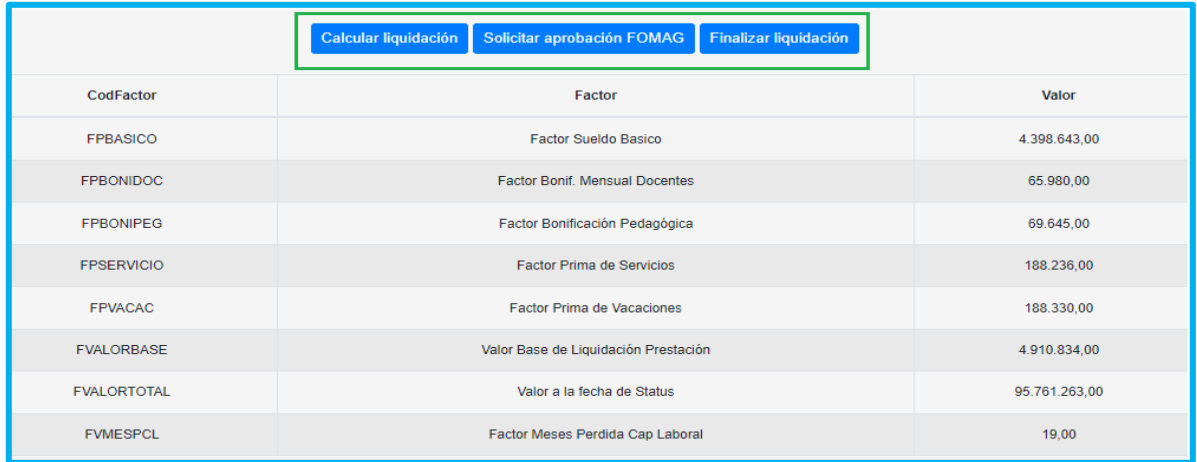

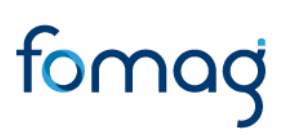

Una vez revisada la liquidación, hará clic en el botón **solicitar aprobación FOMAG**, la cual enviara la prestación a la bandeja del validador de Humano FOMAG, donde revisarán los documentos y la liquidación realizada por la Secretaría. En el proceso de validación de la liquidación por parte del Fomag puede tener dos resultados:

- Devuelven la prestación con observaciones para que la Secretaría realice nuevamente la validación de requisitos y la liquidación y nuevamente será enviada al Fomag.
- Aprueban la liquidación, donde llegará nuevamente al sustanciador de la secretaría y deberá dar clic en el botón **finalizar liquidación,** para pasar a realizar la respuesta de la prestación.

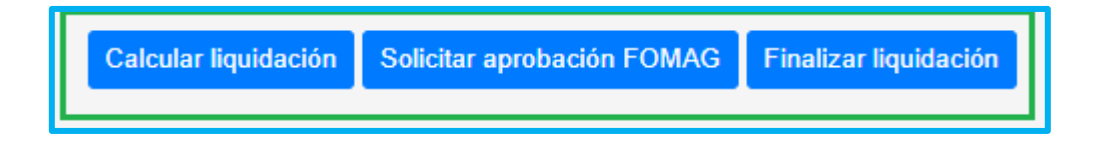

#### <span id="page-17-0"></span>**RESPUESTA Y GENERACIÓN ACTO ADMINISTRATIVO**

En el caso que el solicitante no cumpla con los requisitos para el reconocimiento de la prestación, el validador de documentos o el sustanciador, tendrá la opción de dar clic en el botón de rechazar, y el sistema humano dejara la solicitud en el estado de Respuesta Auxilio, para que realice el proceso de generar el AA.

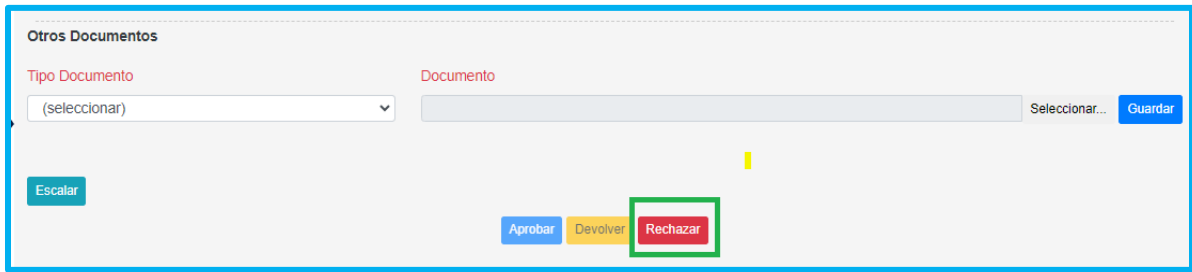

Para el caso de negación de la prestación, el Proyecto de Acto Administrativo no será enviado al Fomag, ya que no se generará ningún tipo de reconocimiento para pago al solicitante.

En el caso en que se devuelva la prestación al solicitante y no se tenga respuesta, después de 30 días parametrizables, el sistema dejará la solicitud en el estado de desistimiento tácito, y deberá ingresar en la grilla respuesta para proceder a dar la respuesta de desistimiento tácito y continuar con el flujo en la generación del AA.

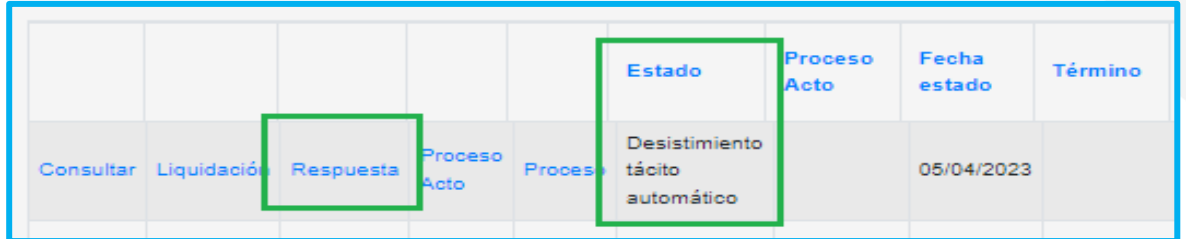

Una vez realizada la liquidación del auxilio y aprobada por el Fomag, se haya seleccionado la opción de rechazar o vaya a dar la respuesta de un recurso interpuesto, aclaratoria, revocatoria o desistimiento tácito, deberá ingresar a la opción **respuesta** en la grilla.

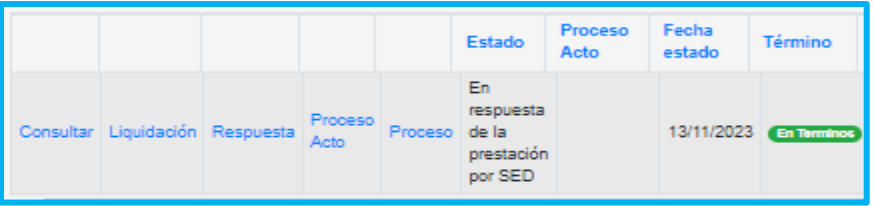

Seleccione de la lista desplegable el resultado de la prestación que se está reconociendo o negando; se activaran los campos para seleccionar de tipo resolución, fecha de resolución, numero de resolución y motivo resolución.

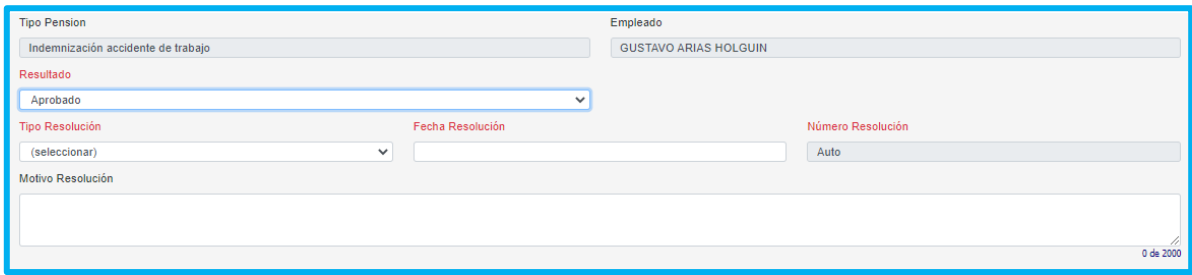

Diligenciados los campos deberá dar clic en para continuar con el proceso de la generación del Acto Administrativo.

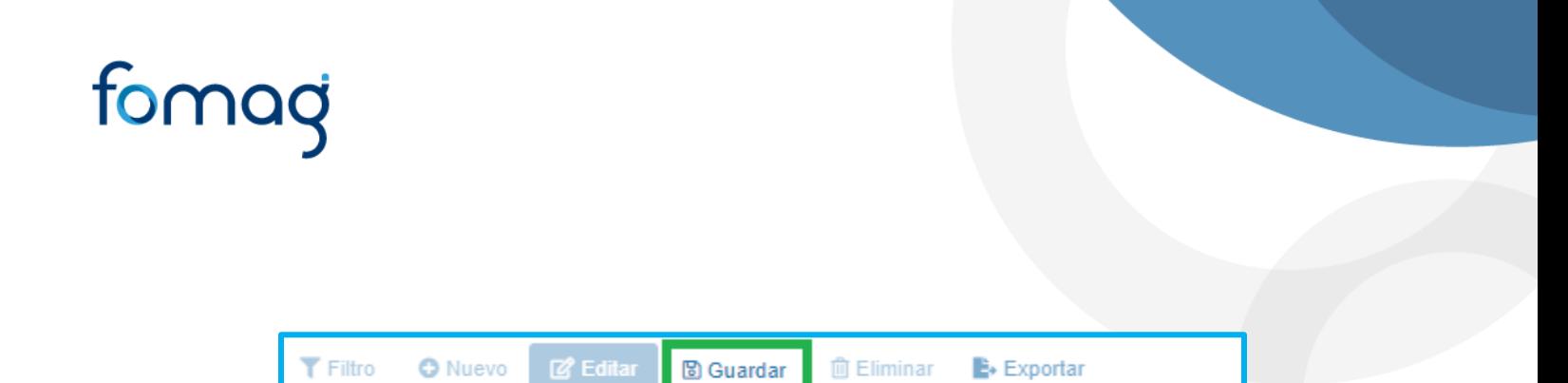

En la grilla de la prestación podrá visualizar los campos de estado, donde podrá identificar en qué estado se encuentra la prestación y si ya inicio el flujo del proceso de generar el acto administrativo, de igual manera, encontrara el campo de proceso acto, donde podrá identificar del flujo del acto administrativo en que paso se encuentra, también encontrara en este campo el estado de la notificación al solicitante cuando se envía la respuesta a Humano en Línea.

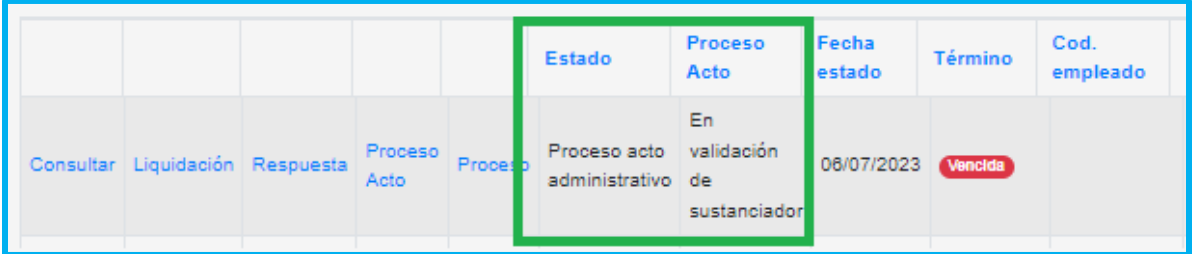

Ingrese a la opción Proceso acto que se encuentra en la grilla para iniciar con el proceso del proyecto del acto administrativo.

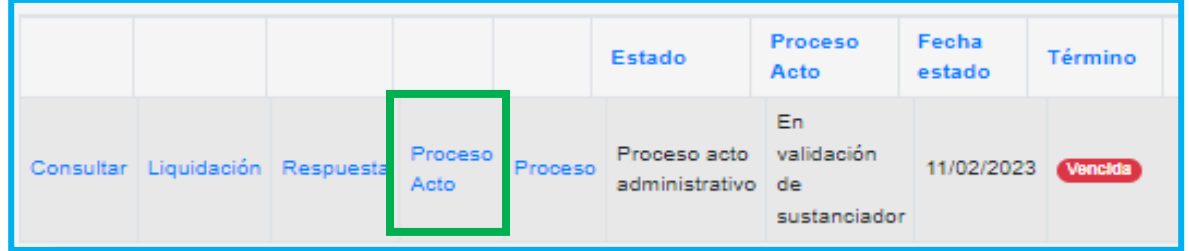

Al ingresar encontrara el tipo de prestación, del empleado y los actos administrativos que tenga en curso ya sea el trámite normal o por Recurso interpuesto. Para continuar con el proceso de clic en la opción **Proceso Acto.**

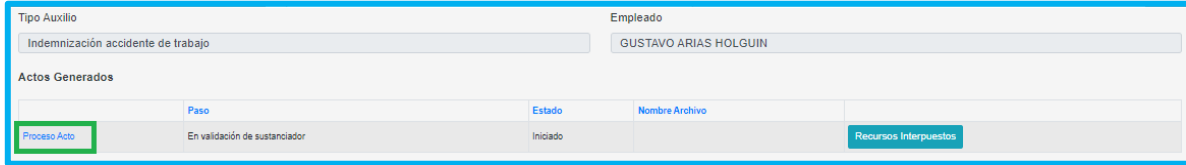

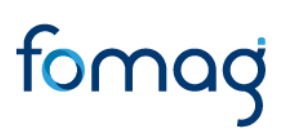

El sistema generará el Proyecto de Acto Administrativo el cual lo podrá descargar para validarlo dando clic en el icono del ojo.

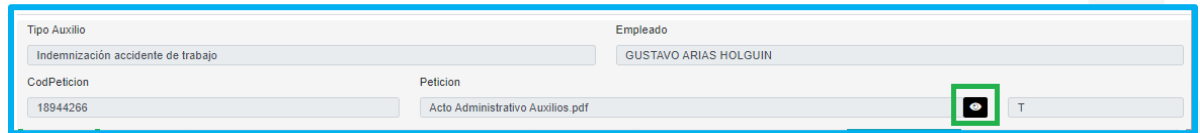

Descargado el Proyecto del Acto Administrativo y validado, deberá seleccionar el **Estado** Devuelto para corregir el documento o Aprobado para continuar con el proceso, el cual será enviado al funcionario **designado** para la aprobación por parte de la Secretaría y luego será asignado al Fomag para su aprobación, dando clic en **Guardar**

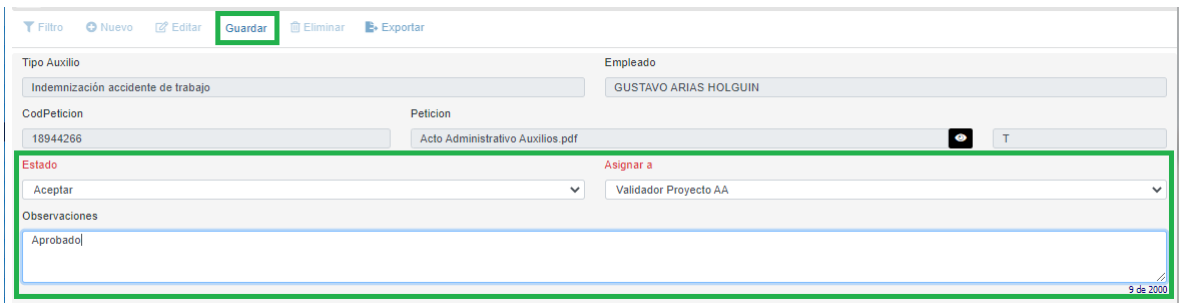

Validado el Proyecto del Acto Administrativo por la secretaria y el Fomag, el sustanciador deberá enviar el documento para iniciar el proceso de Firma digital, dando clic en el botón **Guardar e iniciar proceso de firmas.**

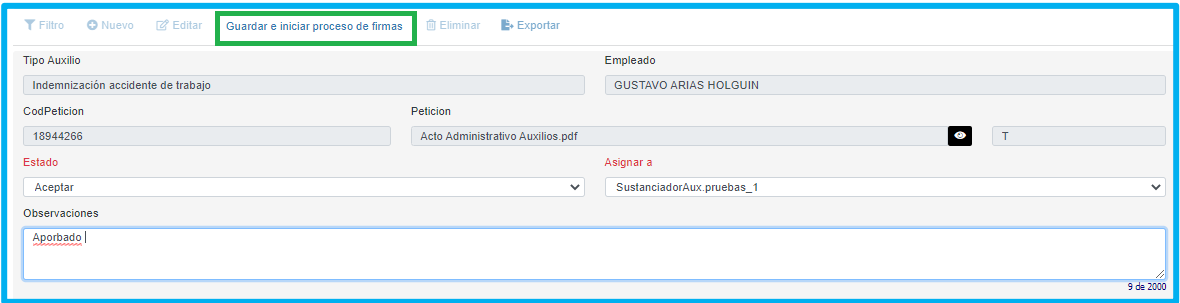

Cada uno de los funcionarios que intervienen el proceso de generación del Acto Administrativo podrá validar el flujo en la parte inferior, donde encontrara el paso el estado, el usuario que realizo el paso, la fecha en que se realizó y las observaciones registradas por cada usuario.

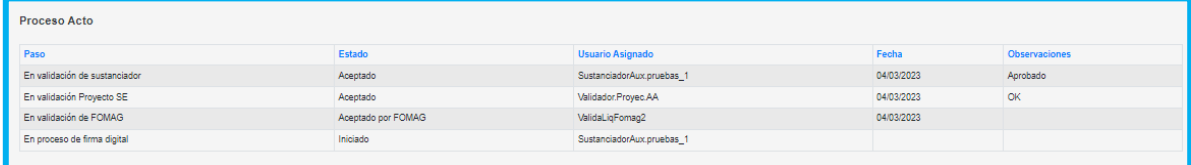

Firmado el Acto administrativo en el módulo de firma digital, el sustanciador deberá validarlo y enviarlo a la notificación del solicitante en Humano en Línea.

**Nota:** Es necesario que antes de enviar el Proyecto Acto Administrativo a Fomag, la Entidad Territorial realice todas las validaciones el documento con el fin de garantizar que cumpla con lo requerido. De igual forma, es necesario también que antes de enviar el Acto administrativo a Humano en Línea para notificar al Solicitante, se valide que el documento contenga la información y este firmado por el Secretario.

#### <span id="page-21-0"></span>**NOTIFICACION AL SOLICITANTE.**

Al enviar el documento del acto administrativo al solicitante para notificarlo, el Sistema Humano guarda el Estado de la citación notificación personal AA, y la fecha en que se envía el documento al solicitante.

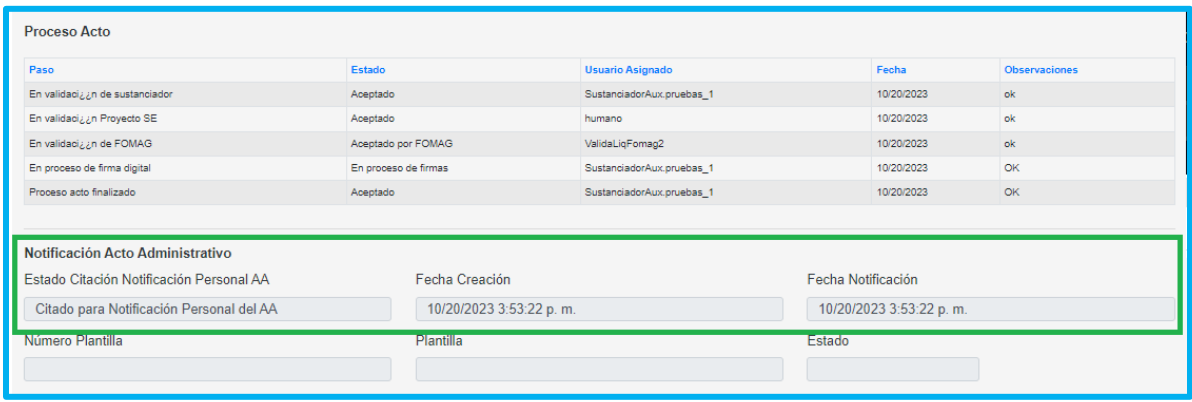

Deberá realizar seguimiento al proceso de notificación, donde podrá visualizar en la grilla el estado en el campo de proceso acto, saldrá el paso del flujo del acto que debe estar en finalizado y continua con el estado de la notificación en el mismo campo.

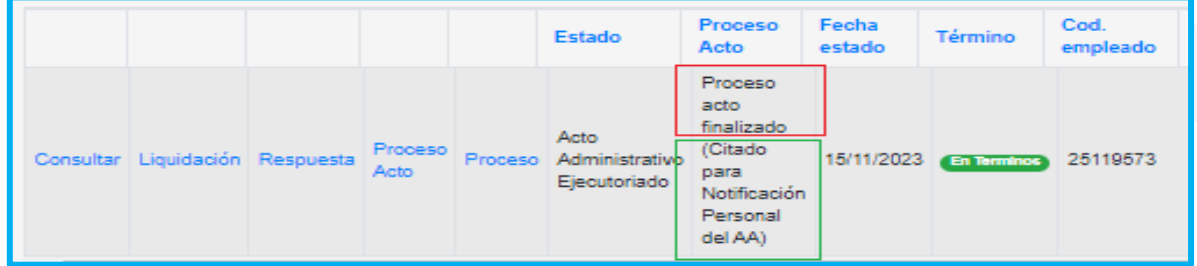

Los estados de la notificación que aparecerán en la grilla en el campo de proceso acto e ingresando por la opción de proceso acto en la grilla, son los siguientes:

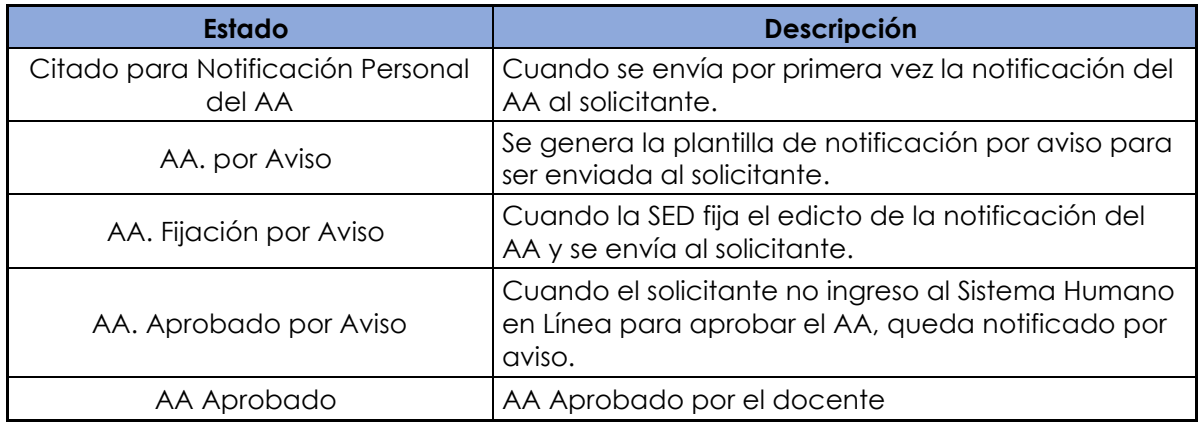

Al momento de enviar el documento del acto al solicitante, el sistema contara 5 días, al pasar estos 5 días y si el solicitante no se ha notificado, el sistema cambiará el estado a AA por Aviso, el cual le permitirá generar la plantilla de edicto dando clic en el botón Generar plantilla Edicto.

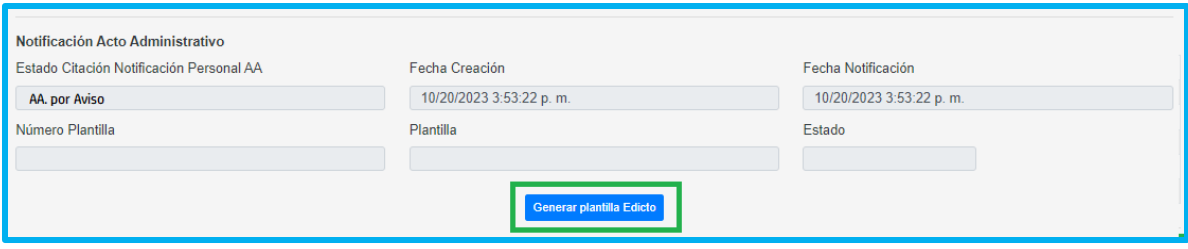

# tomag

Al generar la plantilla por aviso, el sistema diligenciará los campos de Número de plantilla, plantilla y estado, de igual manera aparecerá el icono del ojo para descargar la plantilla, la cual debe ser validada y firmada físicamente por la persona encargada en la Secretaría.

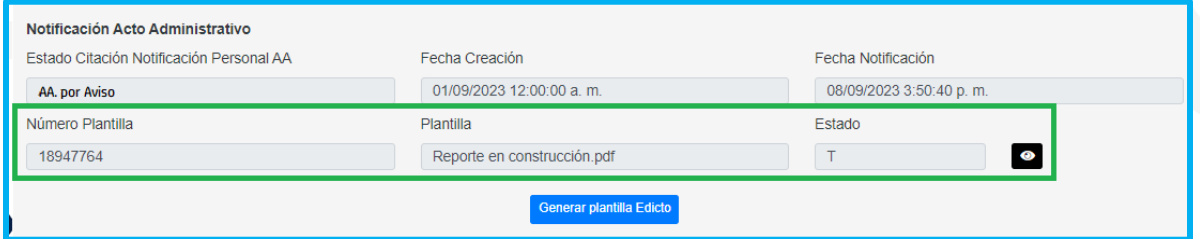

Firmado el documento en físico, deberá cargarlo en el sistema en el campo de la parte inferior, dando clic en el botón de seleccionar y buscando el documento en su equipo, una vez cargado, deberá diligenciar los campos de fecha fijación de edicto, que corresponde a la fecha en que se envía el documento al solicitante y el campo de fecha de fijación edicto, el cual corresponde a la fecha que el sistema debe de tener en cuenta para dar por notificado al solicitante si no entro a notificarse o interpuso recurso.

Al cargar el documento y diligenciar los campos de las fechas, deberá dar clic en guardar, y el sistema enviará el documento al solicitante por medio de humano en línea y dejará el estado de la Citación Notificación Personal AA en AA. Fijación por Aviso.

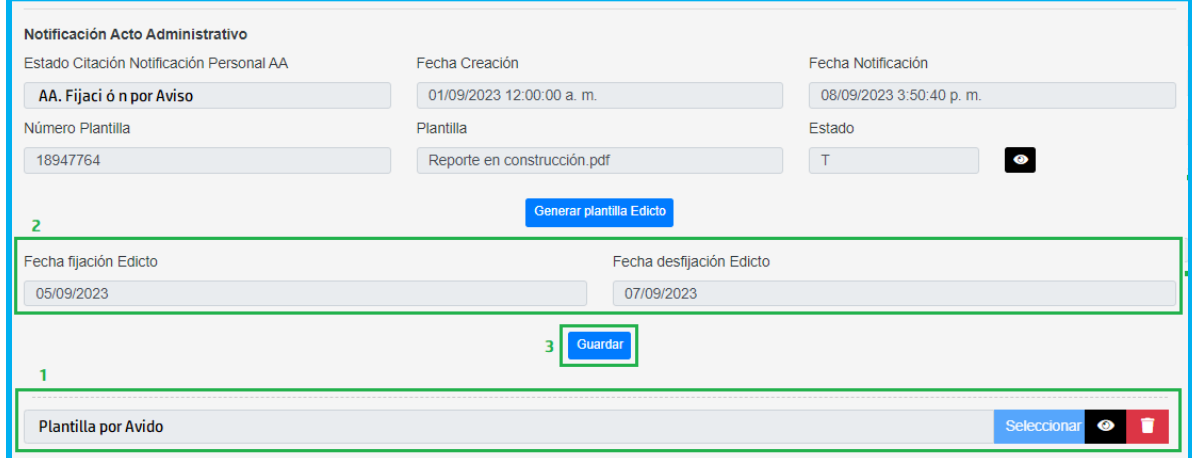

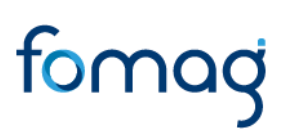

Al dar clic en el botón Guardar, el sistema controlará que si a la fecha de desfijación del edicto no se ha notificado el solicitante, dejando el estado de la Citación Notificación Personal AA en AA. Aprobado por Aviso, y se enviará la prestación para pago en los casos que sea de aprobación y pasará a finalizado, en los casos que no se esté reconociendo.

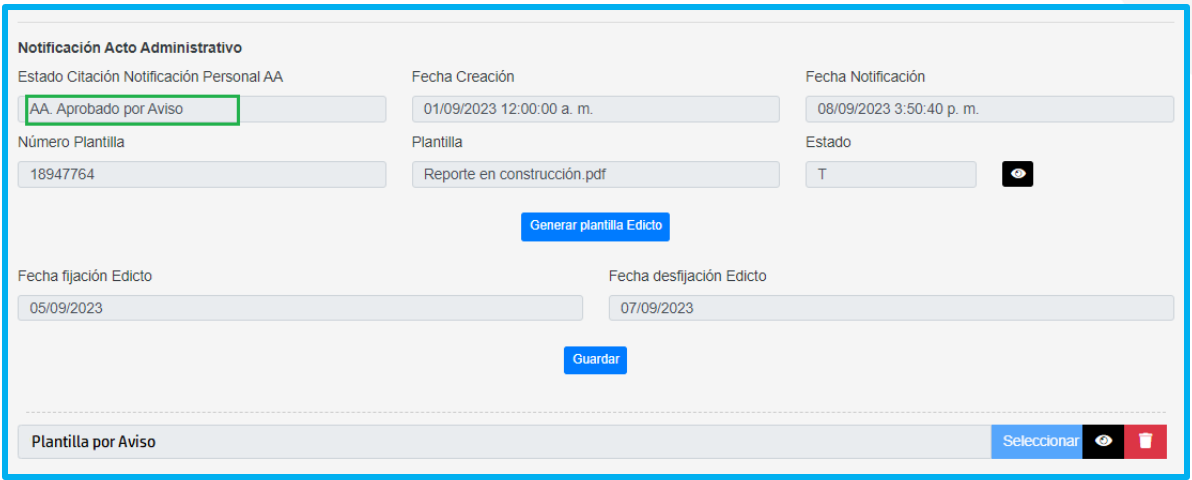

#### <span id="page-24-0"></span>**ESTADOS DE LAS PRESTACIONES.**

A continuación, se hace la hace descripción de los estados del proceso de las solicitudes de pensión:

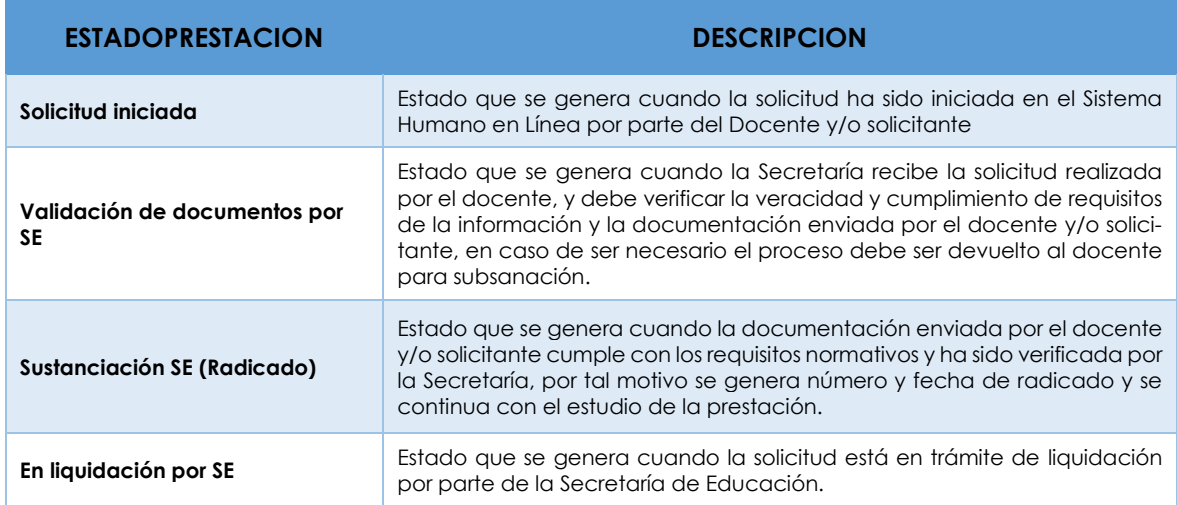

<span id="page-25-0"></span>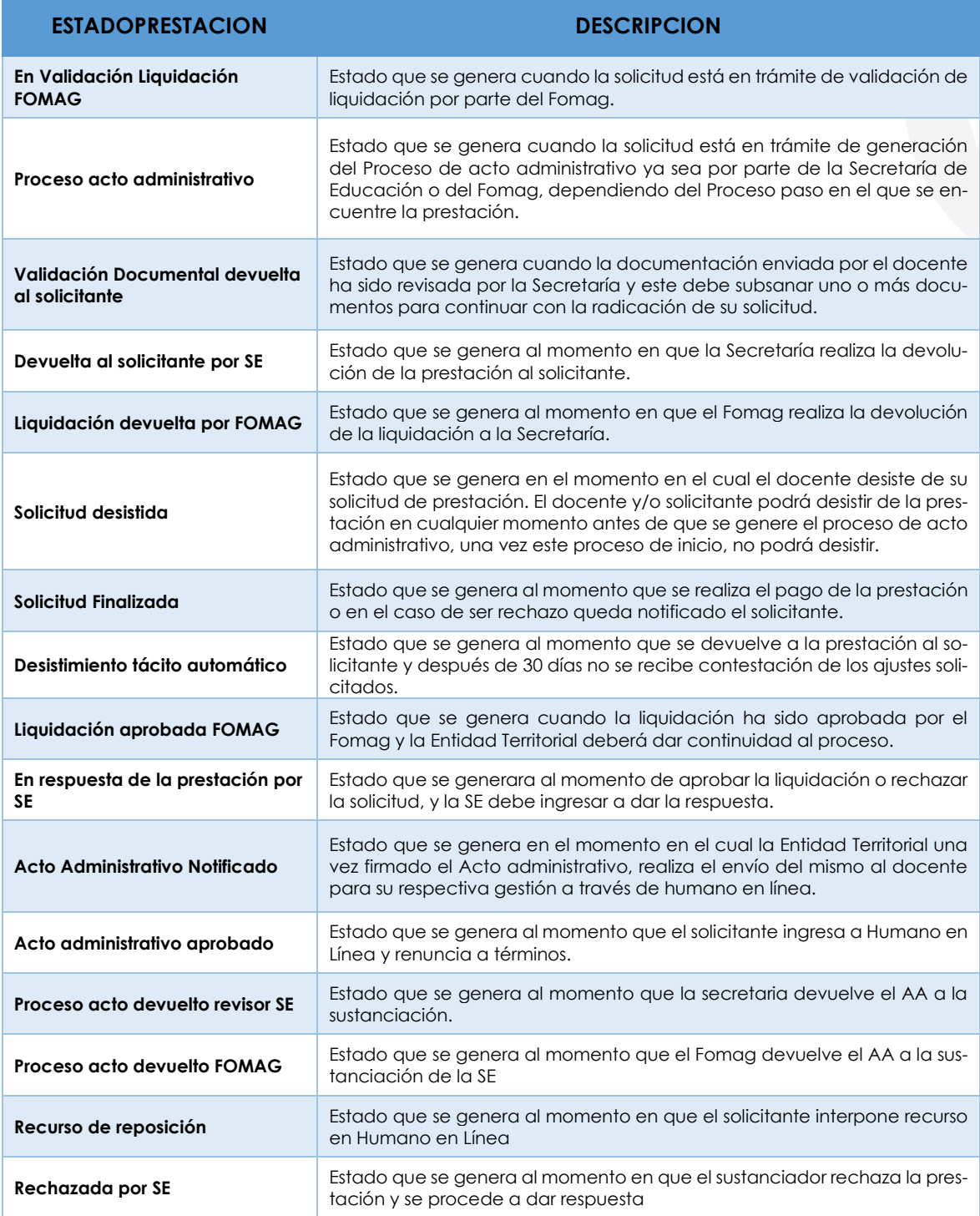

#### **TÉRMINOS DE RESPUESTA DE LAS PRESTACIONES.**

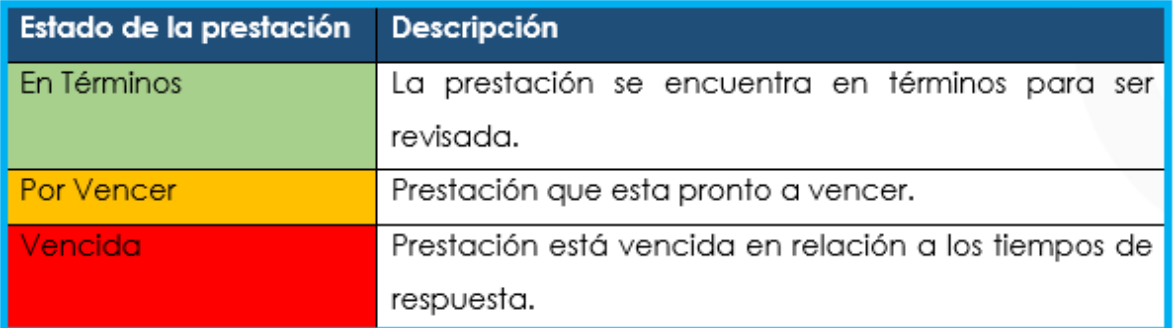

#### <span id="page-26-0"></span>**DEFINICIONES CRITERIOS VALIDACIÓN DE DOCUMENTOS**

- ➢ **LEGIBILIDAD**: que el documento sea legible y se pueda hacer lectura de su contenido.
- ➢ **CORRESPONDA:** que el documento sea el solicitado y esté a nombre del docente o causante, beneficiario y/o representante legal.
- ➢ **NÚMERO DE DOCUMENTOS**: que corresponda al número de folios que conforman el documento.
- ➢ **VIGENCIA DEL DOCUMENTO**: que el documento esté actualizado y se encuentre vigente al momento de hacer la solicitud.
- ➢ **CORRESPONDA AL SOLICITANTE:** que el documento sea del docente o beneficiario por el cual se adjunta el documento
- ➢ **ACREDITACION DEL DOCUMENTO:** que el documento sea expedido por la entidad acreditada para certificar la información.